# **Nyon** Online Version (BUI350)

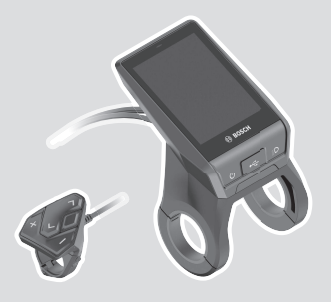

**pt** Manual de instruções original

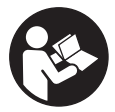

## Português – **2**

## **Índice**

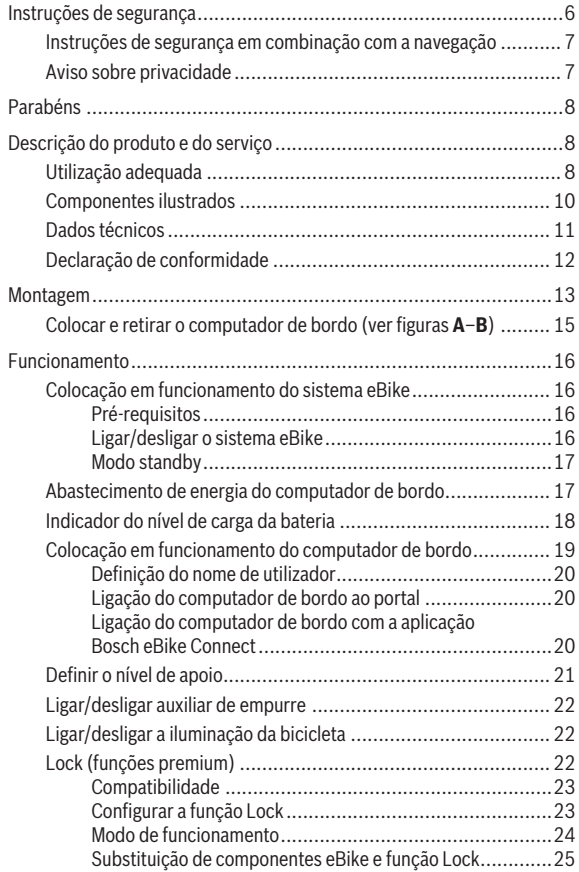

## Português – **4**

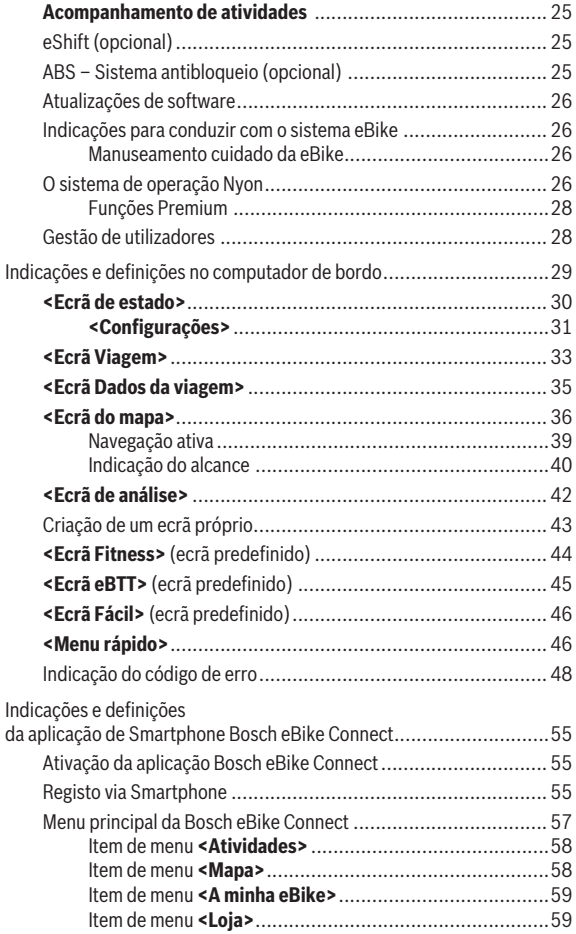

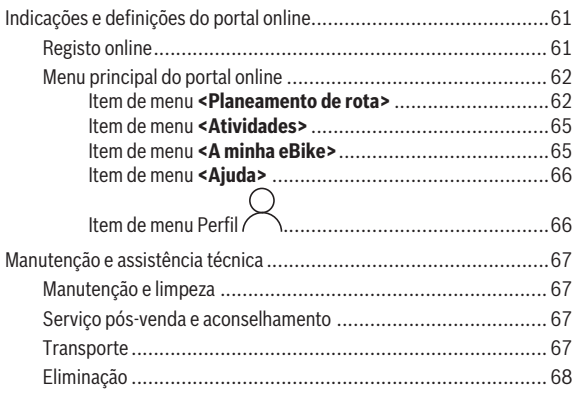

## **Instruções de segurança**

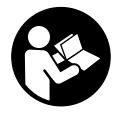

**Leia todas as indicações e instruções de segurança.** A inobservância das indicações e instruções de segurança pode causar choque elétrico, incêndio e/ou ferimentos graves.

**Guarde todas as indicações e instruções de segurança para utilização futura.**

O termo **bateria** usado neste manual de instruções refere-se à bateria eBike original da Bosch.

u **Não se deixe distrair pelas indicações do computador de bordo.** Se não se concentrar exclusivamente no trânsito, corre o risco de se envolver num acidente. Se desejar efetuar entradas no seu computador de bordo, para além da mudança do nível de apoio, pare e introduza os respetivos dados.

- ▶ Ajuste a luminosidade do mostrador, de forma a conseguir observar **adequadamente as informações importantes como velocidade ou símbolos de advertência.** Uma luminosidade do mostrador ajustada incorretamente pode provocar situações perigosas.
- **► Antes de iniciar um programa de treino, consulte o seu médico para saber as cargas que são apropriadas para si.** Só assim poderá evitar uma possível sobrecarga para a sua condição física.
- **► Se for utilizado um sensor de frequência cardíaca, a frequência cardíaca pode ser falsificada devido a interferências eletromagnéticas.** A frequência cardíaca exibida serve apenas como referência. Não assumimos qualquer responsabilidade pelas consequências provocadas por frequências cardíacas exibidas incorretamente.
- ▶ Nyon não é um produto de tecnologia médica. Os valores indicados no ecrã Fitness podem divergir dos valores reais.
- **► Não abra o computador de bordo.** A abertura pode destruir o computador de bordo e o direito à garantia será extinto.
- ▶ Não use o computador de bordo como punho. Ao levantar a eBike pelo computador de bordo, pode danificá-lo de forma irreparável.
- u **Cuidado!** Na utilização do computador de bordo com *Bluetooth*® e/ou WiFi pode ocorrer interferência de outros aparelhos ou instalações,

aviões ou dispositivos médicos (p. ex. pacemaker, aparelhos auditivos). Do mesmo modo, não é possível excluir totalmente danos para pessoas e animais que se encontrem nas proximidades imediatas. Não utilize o computador de bordo com *Bluetooth*® na proximidade de dispositivos médicos, postos de abastecimento de combustível, instalações químicas, áreas com perigo de explosão e zonas de demolição. Não utilize o computador de bordo com *Bluetooth*® em aviões. Evite a operação prolongada em contacto direto com o corpo.

u A marca *Bluetooth*® são marcas comerciais registadas e propriedade da Bluetooth SIG, Inc. Qualquer utilização desta marca/deste símbolo por parte da Bosch eBike Systems possui a devida autorização.

### **Instruções de segurança em combinação com a navegação**

- **► Não planeie rotas durante a marcha. Pare e introduza um novo local de destino apenas quando estiver parado.** Se não se concentrar exclusivamente no trânsito, corre o risco de se envolver num acidente.
- u **Interrompa a sua rota quando a navegação lhe sugerir um caminho que, relativamente às suas competências de condução, seja ousado, arriscado ou perigoso.** Deixe que o aparelho de navegação lhe sugira uma rota alternativa.
- ▶ Não desrespeite nenhum sinal de trânsito, mesmo que a navegação **lhe especifique um determinado caminho.** O sistema de navegação não pode ter em conta obras ou desvios temporários.
- u **Não utilize a navegação em situações pouco claras ou críticas para a segurança (bloqueios de estradas, desvios, etc.).** Leve sempre consigo mapas adicionais e meios de comunicação.

### **Aviso sobre privacidade**

Se o computador de bordo for enviado para a assistência técnica da Bosch para efeitos de manutenção, os dados guardados no computador de bordo poderão ser eventualmente transmitidos à Bosch.

## **Parabéns**

Parabéns pela aquisição deste computador eBike.

O Nyon assume o sistema de controlo da eBike e informa-o de forma fiável sobre todos os dados de condução importantes.

- Computador de bordo eBike com unidade de comando separada
- Funções para eBike, navegação, fitness e Internet
- É possível a ligação *Bluetooth*® a uma banda cardíaca
- Ligação Wi-Fi para o portal **Bosch eBike Connect**

## **Atualizações**

As funcionalidades do seu Nyon são constantemente aumentadas. Mantenha a aplicação do seu Smartphone **Bosch eBike Connect** sempre atualizada.

Para além das funções aqui representadas, podem ser introduzidas em qualquer altura alterações de software para a eliminação de erros e ampliação de funções.

## **Descrição do produto e do serviço**

## **Utilização adequada**

O computador de bordo **Nyon (BUI350)** destina-se ao comando de um sistema eBike da Bosch e à indicação dos dados da viagem.

Para além das funções aqui representadas, podem ser introduzidas em qualquer altura alterações de software para a eliminação de erros e alterações de funções.

Pode consultar mais informações sobre este assunto em www.Bosch-eBike.com.

Em www.Bosch-eBike.com encontra igualmente um manual de instruções online com orientações sobre a utilização da aplicação e do portal.

O **Nyon (BUI350)** não é adequado para uma navegação sem bicicleta (para caminhantes ou condutores de automóvel).

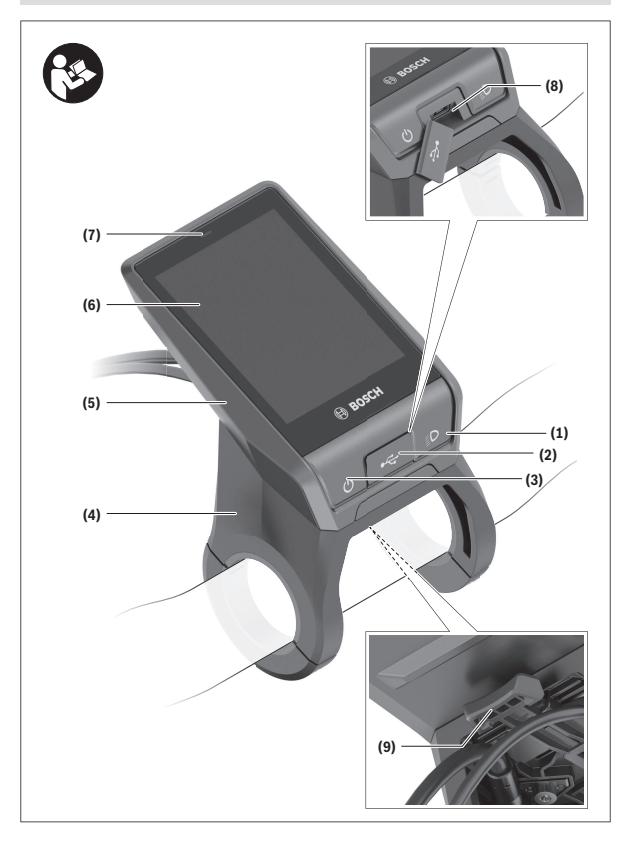

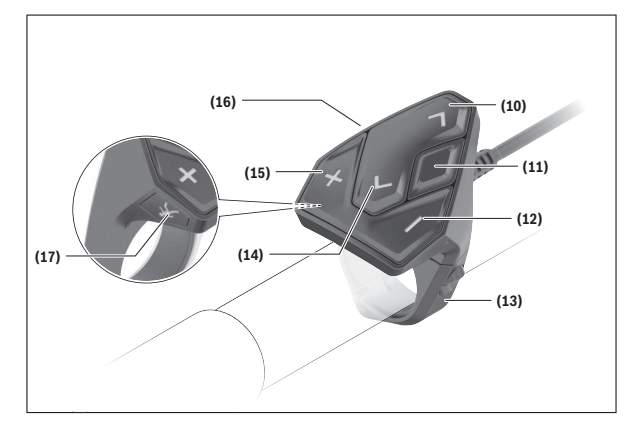

### **Componentes ilustrados**

Todas as representações das peças da bicicleta são esquemáticas, exceto o motor, o computador de bordo incl. a unidade de comando, o sensor de velocidade e os respetivos suportes e podem ser diferentes na sua eBike.

- **(1)** Tecla da iluminação da bicicleta
- **(2)** Tampa de proteção da tomada USB
- **(3)** Tecla de ligar/desligar o computador de bordo
- (4) Suporte do computador de bordo<sup>A)</sup>
- **(5)** Computador de bordo
- **(6)** Mostrador (sensível ao toque)
- **(7)** Sensor de luminosidade
- **(8)** Tomada USB
- **(9)** Mecanismo de desbloqueio
- **(10)** Tecla para deslocar para a frente
- **(11)** Tecla de seleção
- **(12)** Tecla para reduzir o apoio
- **(13)** Suporte da unidade de comando
- **(14)** Tecla para deslocar para trás
- **(15)** Tecla para aumentar o apoio
- **(16)** Unidade de comando
- **(17)** Tecla do auxiliar de arranque/auxiliar de empurre **WALK**
- A) No que respeita à fixação no guiador são possíveis soluções específicas do cliente também sem braçadeiras de guiador.

## **Dados técnicos**

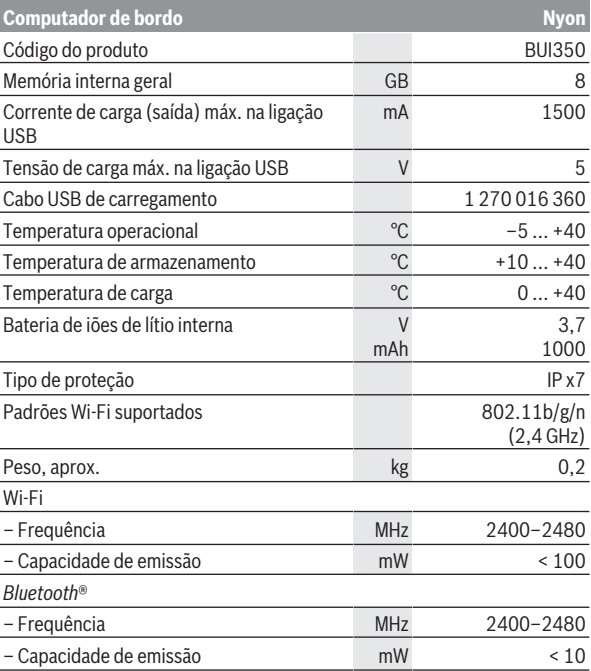

## **Declaração de conformidade**

Pela presente, a Robert Bosch GmbH, Bosch eBike Systems, declara que o tipo de instalação rádio **Nyon (BUI350)** está em conformidade com as diretivas 2014/53/UE e 2011/65/UE. O texto integral da declaração de conformidade UE está disponível no seguinte endereço de Internet: <https://www.ebike-connect.com/conformity>.

O computador de bordo possui antenas internas separadas para *Bluetooth*®, Wi-Fi e GPS com uma potência de saída. As antenas não estão acessíveis ao utilizador. Qualquer alteração efetuada pelo utilizador infringe a autorização legal para este produto.

## **Montagem**

- **► Desative e retire o computador de bordo, quando montar ou trabalhar no suporte.** Deste modo evita falhas de funcionamento/ utilizações incorretas.
- ▶ Desative e retire o computador de bordo, quando montar ou **desmontar o parafuso de bloqueio.** Deste modo evita falhas de funcionamento/utilizações incorretas.

### Português – **14**

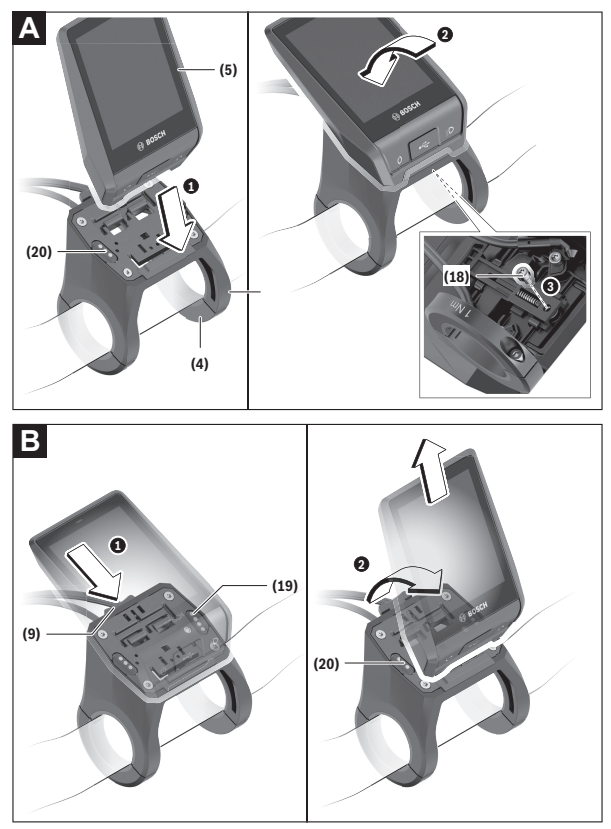

- **(18)** Parafuso de bloqueio do computador de bordo
- **(19)** Contactos para o motor
- **(20)** Contactos com a unidade de comando

## **Colocar e retirar o computador de bordo (ver figuras A–B)**

Para **colocar** o computador de bordo **(5)** posicione-o primeiro com a parte inferior no suporte **(4)** e, em seguida, pressione-o para a frente, até o computador de bordo encaixar de forma audível. Certifique-se de que o computador de bordo está bem encaixado.

Para **retirar** o computador de bordo **(5)** pressione o mecanismo de desbloqueio **(9)** e retire o computador de bordo para cima.

#### ▶ Retire o computador de bordo quando estacionar a eBike.

É possível bloquear o mecanismo de desbloqueio com um parafuso. Para o efeito, desmonte o suporte **(4)** do guiador. Coloque o computador de bordo no suporte. Enrosque o parafuso de bloqueio **(18)** (rosca M3, 5 mm de comprimento) a partir de baixo na rosca do suporte prevista para o efeito. Monte novamente o suporte no guiador.

**Nota:** o parafuso de bloqueio não é uma proteção antirroubo.

## **Funcionamento**

## **Colocação em funcionamento do sistema eBike**

#### **Pré-requisitos**

O sistema eBike só pode ser ativado quando os seguintes pré-requisitos estiverem preenchidos:

- Está montada uma bateria eBike com carga suficiente (ver o manual de instruções da bateria).
- O computador de bordo está montado corretamente no suporte.
- A bateria do computador de bordo tem de ter carga suficiente.

### **Ligar/desligar o sistema eBike**

Para **ligar** o sistema eBike tem as seguintes opções:

- Com o computador de bordo e a bateria eBike montados, prima uma vez por breves instantes a tecla de ligar/desligar **(3)** do computador de bordo.
- Com o computador de bordo colocado, prima a tecla de ligar/desligar da bateria da eBike (existem versões específicas do fabricante de bicicletas nas quais não há acesso à tecla de ligar/desligar da bateria; ver manual de instruções do fabricante de bicicletas).

O acionamento é ativado assim que girar os pedais (exceto na função auxiliar de empurre ou no nível de apoio **OFF**). A potência do motor orientase pelo nível de apoio definido no computador de bordo.

Assim que deixar de pedalar no modo normal, ou assim que alcançar uma velocidade de **25/45 km/h**, o apoio é desligado através do acionamento eBike. O acionamento é ativado novamente de forma automática assim que tornar a pedalar ou se a velocidade for inferior a **25/45 km/h**.

Para **desligar** o sistema eBike tem as seguintes opções:

- Prima a tecla de ligar/desligar **(3)** do computador de bordo durante no mínimo 3 segundos.
- Desligue a bateria eBike nessa tecla de ligar/desligar (existem soluções específicas de fabricante de bicicletas, em que não há acesso à tecla de ligar/desligar da bateria; ver manual de instruções do fabricante de bicicletas).

**Nota: Nyon (BUI350)** é, assim, colocado em modo standby.

– Retire o computador de bordo do suporte.

Se durante aprox. 10 minutos o acionamento eBike não gerar potência (p. ex., porque a eBike está parada) ou se não for premida qualquer tecla no computador de bordo ou unidade de comando da eBike, o sistema eBike, e assim também a bateria, desligam-se automaticamente para poupar energia.

**Nyon (BUI350)** entra no modo standby.

#### **Modo standby**

Pode colocar o seu computador de bordo num modo standby, que permite um arranque acelerado do computador de bordo e do sistema.

Pode aceder ao modo standby com as seguintes medidas:

- Para tal, prima a tecla de ligar/desligar **(3)** do computador de bordo durante no mínimo 1 segundo, contudo não mais de 3 segundos.
- Aguarde 10 min até o sistema se desligar.
- Desligue a bateria na tecla de ligar/desligar da bateria.

O modo standby é terminado se premir a tecla de ligar/desligar **(3)** do computador de bordo durante 1 segundo.

O modo standby é terminado e o computador de bordo desliga-se automaticamente, se o nível de carga da bateria do computador de bordo for inferior a 75 %. No máximo à meia-noite (0 horas) o computador de bordo desliga de qualquer forma.

Se não for possível ligar o **Nyon (BUI350)** ou se este não funcionar corretamente, prima prolongadamente (aprox. 15 s) a tecla de ligar/ desligar. Deste modo, o funcionamento incorreto pode ser eliminado.

## **Abastecimento de energia do computador de bordo**

Se o computador de bordo estiver no suporte **(4)**, se estiver montada uma bateria eBike com carga suficiente e se o sistema eBike estiver ligado, a bateria do computador de bordo é abastecida e carregada com energia pela bateria eBike.

Se o computador de bordo for retirado do suporte **(4)**, o abastecimento de energia é feito através da bateria do computador de bordo. Se a bateria do computador de bordo estiver fraca, é exibida uma mensagem de aviso no mostrador.

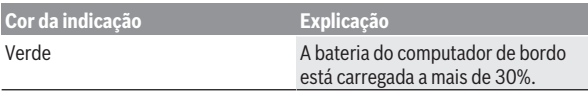

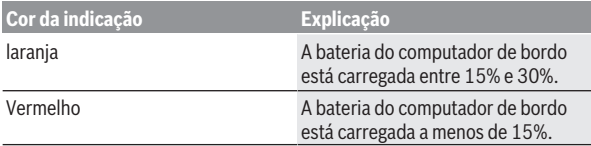

Para carregar a bateria do computador de bordo, volte a colocar o computador de bordo no suporte **(4)**. Tenha em atenção que se não estiver a carregar a bateria eBike, o sistema eBike desliga-se automaticamente após 10 minutos se não for efetuada qualquer ação. Neste caso, o carregamento da bateria do computador de bordo também cessa.

Também pode carregar o computador de bordo através da ligação USB **(8)**. Para o efeito, abra a tampa de proteção **(2)**. Ligue a tomada USB do computador de bordo através de um cabo micro USB a um carregador USB comum (não incluído no volume de fornecimento padrão) ou à ligação USB de um computador (máx. **5 V** de tensão de carga; máx. **1500 mA** de corrente de carga).

Se a bateria do computador de bordo não for recarregada, a data e a hora são mantidas durante aprox. 6 meses.

**Nota:** para que a durabilidade máxima da bateria do computador de bordo seja alcançada, esta deve ser recarregada a cada três meses durante uma hora.

Após a utilização, a ligação USB tem de ser novamente fechada cuidadosamente com a tampa de proteção **(2)**.

**Uma conexão USB não é uma ligação de encaixe à prova de água. Nos trajetos com chuva, não pode ficar conectado qualquer aparelho externo e a ligação USB tem de estar completamente fechada com a tampa de proteção (2).**

Não é possível carregar aparelhos externos através da ligação USB.

## **Indicador do nível de carga da bateria**

O indicador do nível de carga da bateria eBike **g** (ver "**<Ecrã Viagem>**", Página Português – 33) pode ser visualizado na linha de estado. O nível de carga da bateria eBike também pode ser visualizado nos LEDs da própria bateria eBike.

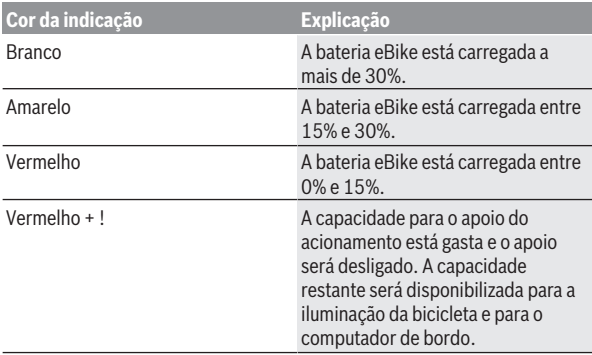

Se a bateria eBike for carregada na roda, é exibida uma mensagem correspondente.

Se o computador de bordo for retirado do suporte **(4)**, o nível de carga da bateria exibido por último permanece guardado.

### **Colocação em funcionamento do computador de bordo**

- **► Remova a película de proteção do mostrador antes da primeira colocação em funcionamento, para assegurar a plena funcionalidade do computador de bordo.** Se a película de proteção ficar no mostrador, tal pode afetar a funcionalidade/desempenho do computador de bordo.
- u **A plena funcionalidade do computador de bordo não pode ser assegurada com a utilização de películas de proteção do mostrador.**

O Nyon é fornecido com uma bateria parcialmente carregada. Antes da primeira utilização é necessário carregar totalmente a bateria Nyon através da ligação USB ou através do sistema eBike.

Quando liga o computador de bordo, pode partir logo em pouco tempo (cerca de 4 segundos). No período seguinte, o computador de bordo recarrega o sistema operativo completo em segundo plano.

**Nota:** Se ligar o computador de bordo pela primeira vez, este necessita de mais tempo para ficar pronto a começar.

Se o computador de bordo estiver ligado a uma Wi-Fi, o utilizador será eventualmente informado da existência de uma nova atualização. Descarregue a atualização e instale a versão atual.

#### **Definição do nome de utilizador**

Para poder utilizar todas as funções do computador de bordo terá de se registar online.

Através de um nome de utilizador pode, entre outras coisas, ver os seus dados de condução, planear rotas offline e transferir estas rotas para o computador de bordo.

Pode criar o seu nome de utilizador através da sua aplicação de Smartphone **Bosch eBike Connect** ou diretamente em www.ebike-connect.com. Introduza os dados necessários para o registo. Pode descarregar a aplicação de Smartphone **Bosch eBike Connect** gratuitamente através da App Store (para iPhones da Apple) ou através da Google Play Store (para dispositivos Android).

#### **Ligação do computador de bordo ao portal**

A ligação do computador de bordo ao portal é estabelecida através de uma ligação WiFi.

**Nota:** o computador de bordo suporta a utilização dos canais de router 12 e 13. Se o seu router estiver definido de forma fixa no canal 12 ou 13, estes canais não são indicados na lista de redes disponíveis no computador de bordo. Se necessário, adapte as definições do router em conformidade, para poder ligar o computador de bordo à sua rede.

Proceda da seguinte forma:

- Prima **<Conectar>** no **<Ecrã de estado>**.
- Selecione **<Wi-Fi>**.
- Selecione uma rede.
- Introduza o seu nome de utilizador e palavra-passe.

Após ligação bem-sucedida, todos os dados que desbloqueou no portal no seu perfil são sincronizados com o computador de bordo.

#### **Ligação do computador de bordo com a aplicação Bosch eBike Connect**

Uma ligação com o smartphone é feita da seguinte forma:

- Inicie a aplicação.
- Selecione o separador **<A minha eBike>**.
- Selecione **<Adicionar novo dispositivo eBike>**.
- Insira o **Nyon (BUI350)**.

Agora é exibida na aplicação a indicação de que deve ser premida a tecla Iluminação da bicicleta **(1)** durante 5 s no computador de bordo.

Pressione durante 5 s a tecla **(1)**. O computador de bordo ativa a ligação *Bluetooth*® *Low Energy* automaticamente e comuta para o modo de emparelhamento.

Siga as instruções no mostrador. Quando o processo de emparelhamento estiver concluído, são sincronizados os dados de utilizador.

**Nota:** A ligação *Bluetooth*® não tem de ser ativada manualmente.

## **Definir o nível de apoio**

Na unidade de comando **(16)** pode definir o grau de força com que o acionamento eBike o deve apoiar quando pedala. O nível de apoio pode ser alterado em qualquer momento, mesmo durante a marcha.

**Nota:** Em alguns modelos é possível que o nível de apoio esteja predefinido e não possa ser alterado. Também é possível que estejam disponíveis menos níveis de apoio do que o aqui indicado.

Estão disponíveis no máximo os seguintes níveis de apoio:

- **OFF:** o apoio do motor está desligado, a eBike pode ser movida como uma bicicleta normal, apenas pela força exercida nos pedais. O auxiliar de empurre não pode ser ativado neste nível de apoio.
- **ECO:** apoio eficaz com máxima eficiência, para um alcance máximo
- **TOUR:** apoio uniforme, para passeios de grandes distâncias
- **SPORT/eMTB:**

**SPORT:** apoio potente, para uma condução desportiva em trajetos montanhosos, bem como para a circulação em meio urbano **eMTB:** apoio ideal em todos os terrenos, arranque desportivo, dinâmica melhorada e máxima performance (**eMTB** apenas em combinação com os motores BDU250P CX, BDU365, BDU450 CX e BDU480 CX. Poderá ser necessária uma atualização de software.)

– **TURBO:** apoio máximo até às cadências mais elevadas, para uma condução desportiva

Para **aumentar** o nível de apoio, prima brevemente a tecla **+ (15)** na unidade de comando as vezes necessárias até que o nível de apoio pretendido surja na indicação. Para **reduzir** prima a tecla **– (12)**.

A potência do motor solicitada é exibida na indicação **j**. A potência máxima do motor depende do nível de apoio selecionado.

Se o computador de bordo for retirado do suporte **(4)**, o nível de apoio exibido por último permanece guardado, a indicação **j** da potência do motor fica vazia.

## **Ligar/desligar auxiliar de empurre**

O auxiliar de empurre facilita-lhe a ação de empurrar a eBike. A velocidade nesta função depende da mudança engatada e pode alcançar no máximo **6 km/h**. Quanto menor for a mudança selecionada, menor será a velocidade na função auxiliar de empurre (com potência máxima).

u **A função auxiliar de empurre só pode ser utilizada ao empurrar a eBike.** Existe perigo de ferimentos se as rodas da eBike não tiverem contacto com o piso quando o auxiliar de empurre é utilizado.

Para **ativar** o auxiliar de empurre, pressione brevemente a tecla **WALK** no seu computador de bordo. Depois da ativação pressione dentro de 3 s a tecla **+** e mantenha-a premida. O acionamento da eBike é ligado.

**Nota:** o auxiliar de empurre não pode ser ativado no nível de apoio **OFF**.

O auxiliar de empurre é **desligado**, assim que se verificar uma das seguintes situações:

- solta a tecla **+**,
- as rodas da eBike são bloqueadas (p. ex. devido a travagem ou embate num obstáculo),
- a velocidade ultrapassa os **6 km/h**.

O modo de funcionamento do auxiliar de empurre depende das disposições legais de cada país e pode, por isso, ser diferente da descrição acima mencionada ou estar desativado.

## **Ligar/desligar a iluminação da bicicleta**

No modelo em que o farol é alimentado pelo sistema eBike, as luzes dianteira e traseira podem ser ligadas e desligadas em simultâneo através do computador de bordo premindo a tecla Iluminação da bicicleta **(1)**.

Antes do início de cada viagem, verifique o funcionamento correto da iluminação da bicicleta.

Com a luz ligada, acende-se a indicação do farol **f** na barra de estado do mostrador.

O ligar e desligar a iluminação da bicicleta não tem qualquer influência sobre a iluminação de fundo do mostrador.

## **Lock (funções premium)**

A função Lock pode ser adquirida na **<Loja>** da aplicação eBike-Connect. Após a configuração da função Lock e da ativação de Lock através da

remoção do computador de bordo, o apoio do motor eBike é desativado. A ativação só é possível com o computador de bordo pertencente à eBike.

A função Lock está associada na sua **conta de utilizador**, com a qual faz login na **aplicação eBike Connect**. Com a conta pode utilizar a função Lock num computador de bordo e ativá-la no máximo em 4 eBikes através deste computador de bordo.

Têm de passar 2 horas entre 2 ativações de Lock.

**Atenção!** Se na aplicação efetuar uma definição no computador de bordo ou no portal que cause desvantagens na função Lock (p. ex. eliminação da sua eBike ou conta de utilizador), são exibidas previamente mensagens de aviso. **Leia estas mensagens cuidadosamente e proceda de acordo com os avisos exibidos (p. ex. antes de eliminar a sua eBike ou conta de utilizador).**

#### **Compatibilidade**

Lock é compatível com estas linhas de produtos eBike da Bosch:

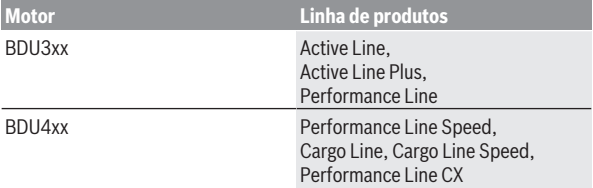

#### **Configurar a função Lock**

Para poder configurar a função Lock, é necessário que os seguintes prérequisitos estejam preenchidos:

- Você adquiriu a função Lock.
- O computador de bordo está no suporte na eBike.
- O computador de bordo está ligado ao Smartphone via *Bluetooth*®.
- O Smartphone está ligado à Internet.

Na sua aplicação eBike Connect aceda ao item de menu **<A minha eBike>** e configure a função Lock para a sua eBike, empurrando o regulador

**<Funcionalidade Lock>** para a direita.

A partir de agora pode desativar o apoio do motor retirando o computador de bordo. A desativação só pode ser anulada com o computador de bordo utilizado na configuração.

Mesmo com a função Lock ativada, pode continuar a sua eBike sem apoio do motor.

#### **Modo de funcionamento**

Em combinação com a função Lock, o computador de bordo funciona como uma chave para o motor. Lock é ativada e desativada através da remoção e colocação do computador de bordo. O estado de Lock é exibido após a colocação durante aprox. 3 s no display do computador de bordo através de um símbolo de cadeado.

Retire o computador de bordo do suporte assim que sair da eBike, para que Lock possa cumprir a sua função.

Se o computador de bordo utilizado na configuração da função Lock não estiver colocado na sua eBike, o acionamento não irá fornecer qualquer apoio. No entanto, pode continuar a utilizar a sua eBike sem apoio.

**Nota:** A função Lock não é uma proteção antirroubo, mas um complemento a um cadeado mecânico! Com a função Lock não ocorre qualquer bloqueio mecânico ou semelhante. Só é desativado o apoio dado pelo motor.

Se desejar dar a terceiros o acesso temporário ou permanente à sua eBike, desative a função Lock na aplicação eBike Connect.

Quando retira o computador de bordo, o motor emite um som de Lock (**um** sinal acústico), para indicar que o apoio dado pelo acionamento está desligado.

**Nota:** O som só pode ser emitido se o sistema estiver ligado.

Quando recoloca o computador de bordo, o motor emite dois sons de Unlock (**dois** sinais acústicos), para indicar que o apoio através do acionamento é novamente possível.

O som de Lock ajuda-o a identificar se a função Lock está ativada na sua eBike. A resposta acústica está ativada por norma, mas pode ser desativada em **<A minha eBike>** após a seleção do símbolo de Lock sob a sua eBike. Na aplicação eBike Connect a função Lock é exibida em **<A minha eBike>** com um símbolo de Lock nas bicicletas.

**Atenção:** O sistema Lock só é exibido para eBikes indicadas para a função Lock. Observe as indicações no capítulo Compatibilidade.

Contacte o seu agente autorizado:

- se já não conseguir configurar ou desligar a função Lock,
- se a sua conta eBike Connect tiver sido eliminada ou desativada e a função Lock ainda estiver configurada.

#### **Substituição de componentes eBike e função Lock**

## **Substituir o Smartphone**

- 1. Instale a aplicação eBike Connect no novo Smartphone.
- 2. Faça login com **a mesma** conta com que ativou a função Lock.
- 3. Ligue o seu Smartphone ao computador de bordo enquanto este está encaixado.
- 4. Na aplicação eBike Connect a função Lock é indicada como configurada.

#### **Substituir o computador de bordo**

- 1. Ligue o seu Smartphone ao computador de bordo enquanto este está encaixado.
- 2. Na aplicação eBike Connect a função Lock é indicada como configurada.

#### **Substituição do motor**

- 1. Na aplicação eBike Connect a função Lock é indicada como desativada.
- 2. Ative a função Lock empurrando o regulador **Função Lock** para a direita.

## **Acompanhamento de atividades**

Para gravar as atividades, é necessário um registo ou iniciar sessão no portal eBike-Connect ou a aplicação eBike-Connect.

Para gravar as atividades, tem de concordar com o armazenamento de dados de localização no portal ou na aplicação. Só depois é que as suas atividades serão exibidas no portal e na aplicação. A posição só é gravada se tiver efetuado o login como utilizador no computador de bordo.

As atividades são exibidas logo durante a viagem após uma sincronização na aplicação e no portal.

## **eShift (opcional)**

O termo eShift refere-se à ligação de sistemas de mudanças eletrónicos no sistema eBike. Os componentes eShift estão ligados eletricamente ao motor pelo fabricante. A operação dos sistemas de mudanças eletrónicos está descrita num manual de instruções próprio.

## **ABS – Sistema antibloqueio (opcional)**

Se a eBike estiver equipada com um ABS eBike da Bosch, a luz de controlo é exibida no mostrador do computador de bordo no arranque do sistema e em caso de erro. A luz de controlo apaga-se assim que conduzir a eBike com

uma velocidade superior a **6 km/h** e não for detetado qualquer erro pelo ABS. Se durante a marcha ocorrer um erro do ABS, a luz de controlo no display avisa-o de que o ABS está inativo. Quando confirma o erro, em vez do nível de carga, surge o texto **<ABS>**. Pode prosseguir a marcha continuando a ser lembrado do ABS inativo.

Detalhes sobre o ABS e o modo de funcionamento encontram-se no manual de instruções do ABS.

## **Atualizações de software**

Se o **Nyon (BUI350)** estiver ligado via WiFi, é verificado automaticamente se existe um software mais atual. Se estiver disponível uma atualização de software, o utilizador é informado através de uma nota. Alternativamente, o utilizador pode procurar atualizações manualmente em **<Definições sistema>**.

## **Indicações para conduzir com o sistema eBike**

#### **Manuseamento cuidado da eBike**

Respeite as temperaturas de funcionamento e de armazenamento dos componentes da eBike. Proteja o motor, o computador de bordo e a bateria de temperaturas extremas (p.ex. de uma radiação solar intensa sem ventilação em simultâneo). Os componentes (especialmente a bateria) podem ficar danificados devido a temperaturas extremas.

Mantenha o ecrã do Nyon limpo. Se estiver sujo, a deteção da luminosidade pode funcionar incorretamente. No modo de navegação, a mudança dia/ noite pode ser errónea.

Se ocorrer uma mudança abrupta das condições ambientais, pode suceder que o vidro fique embaciado na parte de dentro. Passado pouco tempo ocorre uma compensação da temperatura e o embaciamento desaparece.

## **O sistema de operação Nyon**

O sistema de operação Nyon é composto por três componentes:

- 1. O computador de bordo Nyon com unidade de comando
- 2. A aplicação para smartphone **Bosch eBike Connect**
- 3. O portal online www.ebike-connect.com

Em todos os componentes é possível administrar ou utilizar muitas definições e funções. Só é possível aceder ou operar algumas definições e funções através de determinados componentes. A sincronização dos dados é feita automaticamente se existir uma ligação *Bluetooth*®/Internet. A tabela seguinte exibe um resumo das funções possíveis.

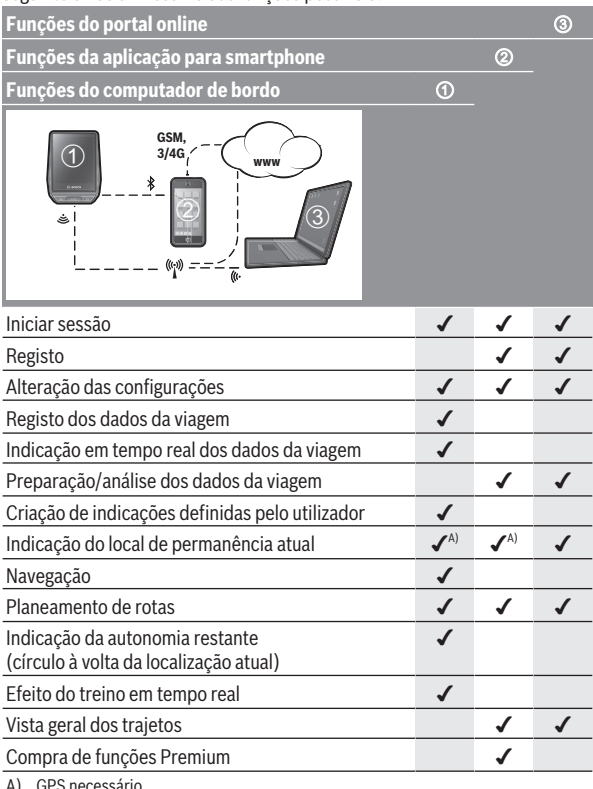

#### **Funções Premium**

As funções standard do sistema de operação **Nyon (BUI350)** podem ser ampliadas mediante a aquisição de **funções Premium** na App Store para iPhones Apple ou na Google Play Store para aparelhos Android. Para além da aplicação gratuita **Bosch eBike Connect** estão disponíveis várias funções Premium pagas. Pode consultar a lista detalhada das aplicações adicionais disponíveis no manual de instruções online em www.Bosch-eBike.com.

## **Gestão de utilizadores**

O primeiro utilizador que se registar no computador de bordo passa a ser automaticamente o proprietário. Se este terminar sessão e se registar outro utilizador, este fica registado como convidado.

Para definir um novo proprietário, é necessário repor o computador de bordo para as definições de fábrica. O primeiro utilizador que se registar após a reposição das definições passa a ser o novo proprietário.

## **Direitos do proprietário**

Mesmo que o proprietário termine a respetiva sessão, os seus dados de atividade ficam registados até à próxima sincronização.

**Nota relativa à função Lock:** apenas o proprietário do Nyon pode ativar ou desativar a função Lock. Com a função Lock ativada, um convidado com o mesmo Nyon do proprietário pode usar a bicicleta.

## **Direitos do convidado**

Depois de estar definido um proprietário no Nyon, qualquer outro utilizador que se registe passa a ser automaticamente um convidado.

Se o convidado terminar sessão, todos os dados de atividade, que não puderam ser sincronizados antes do logout, são automaticamente apagados.

## **Indicações e definições no computador de bordo**

**Nota:** todas as apresentações e textos da interface das páginas seguintes representam a versão aprovada do software. Após atualizações do software, pode suceder que as apresentações e/ou textos da interface se alterem ligeiramente após uma atualização.

Nyon dispõe de um ecrã sensível ao toque. Percorrendo para a direita ou para a esquerda é possível avançar e retroceder pelos diferentes ecrãs. Premindo é possível aceder a funções ou submenus no ecrã de estado.

Nyon dispõe de ecrãs padrão e ecrãs predefinidos. Contudo, o utilizador também pode criar os seus próprios ecrãs. A ordem e o número de ecrãs podem ser determinados pelo utilizador. Para os ecrãs podem ser utilizados, no máx., 25 mosaicos. A descrição dos ecrãs neste manual de instruções é feita segundo a configuração básica presente no fornecimento do computador de bordo.

Os ecrãs padrão são:

- **<Ecrã de estado>**
- **<Ecrã Viagem>**
- **<Ecrã Dados da viagem>**
- **<Ecrã do mapa>**
- **<Ecrã de análise>**

Aos ecrãs predefinidos pertencem:

- **<Ecrã Fitness>**
- **<Ecrã eBTT>**
- **<Ecrã Fácil>**

Com as teclas **< (14)** e **> (10)** é possível aceder aos diversos ecrãs com as informações dos valores de condução mesmo durante a marcha. Assim, as duas mãos podem permanecer no guiador durante a marcha.

Com as teclas **+ (15)** e **– (12)** pode aumentar ou reduzir o nível de apoio.

As **<Configurações>**, acessíveis através do **<Ecrã de estado>**, não podem ser adaptadas durante a marcha.

#### **<Ecrã de estado>**

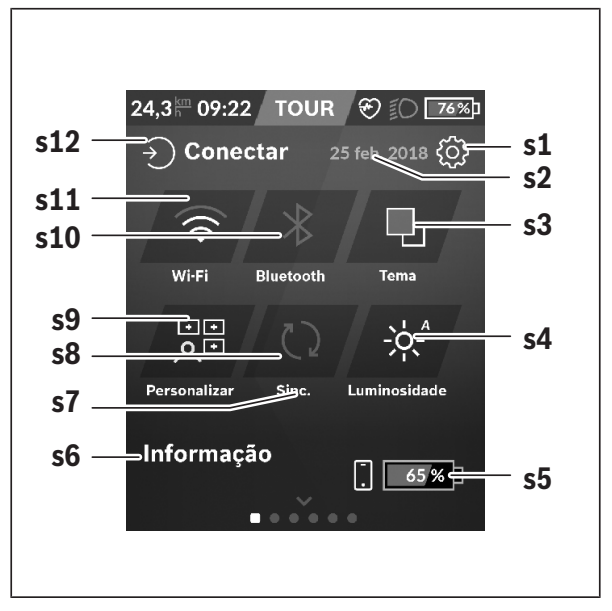

- **s1** Botão **<Configurações>**
- **s2** Data
- **s3 <Tema>**

Aqui é possível alternar entre um fundo claro e escuro.

- **s4** Botão **<Luminosidade>** Aqui é possível selecionar os seguintes níveis de luminosidade: 25 % | 50 % | 75 % | 100 % | Auto.
- **s5** Carga da bateria Smartphone

#### **s6 <Informações>**

Aqui são exibidos os últimos eventos (p. ex. download de mapas).

- **s7** Momento da última sincronização
- **s8** Botão Sincronização
- **s9** Botão **<Ecrãs>** Através deste botão é possível adaptar a ordem de ecrãs e os conteúdos.
- **s10** Botão **<Bluetooth> Tocar:** ativar/desativar **Manter premido:** acesso rápido ao menu *Bluetooth*®
- **s11** Botão **<Wi-Fi> Tocar:** ativar/desativar **Manter premido:** acesso rápido ao menu WiFi
- **s12 <Conectar>** Aqui o utilizador pode ligar-se com a sua identificação.

#### **<Configurações>**

O acesso ao menu das definições é feito através do ecrã de estado. As **<Configurações>** não podem ser acedidas nem adaptadas durante a marcha.

Toque no botão **<Configurações>** e selecione o ajuste/submenu pretendido. Premindo a seta para retroceder no cabeçalho acede ao menu anterior. Premindo o símbolo **x** (no cabeçalho à direita) fecha o menu das definições.

No primeiro nível de definições encontra as seguintes áreas superiores:

– **<Def. de mapa>**

Através do **<Def. de mapa>** é possível selecionar a visualização do mapa (2D/3D), verificar os mapas descarregados e as atualizações dos mapas e descarregar os mapas recomendados.

– **<A minha eBike>** – Configurações da sua eBike: Aqui pode definir a reposição automática ou manual do contador, como o dos quilómetros diários e dos valores médios para "0", bem como repor a autonomia. Pode alterar o valor do perímetro da roda predefinido pelo fabricante em ±5%. Se a sua eBike estiver equipada com **eShift**, também pode configurar o seu sistema eShift. O agente autorizado de bicicletas pode basear a data de serviço numa determinada quilometragem e/ou período de tempo. Do lado dos componentes da Bike são indicados para os respetivos componentes o número de série, as versões de hardware e de software e outros dados relevantes dos componentes.

#### – **<Personalizar>**

Através deste item de menu é possível adaptar o ecrã e o conteúdo dos mosaicos às necessidades pessoais.

#### – **<Ligações>**

Aqui é possível definir as ligações *Bluetooth*® e WiFi. Para poder usar a indicação da frequência cardíaca, tem de adicionar o **<Ecrã Fitness>** a partir dos ecrãs predefinidos ou um mosaico de frequência cardíaca aos seus ecrãs padrão. Quando está conectado, o símbolo de coração no mosaico fica azul.

Medidores de frequência cardíaca recomendados:

- Polar H7
- Polar H10 Heart Rate Sensor
- Runtastic Heart Rate Combo Monitor
- Wahoo TICKR Heart Rate Monitor
- Cinta torácica BerryKing Heartbeat
- Cinta de braço BerryKing Sportbeat Pode ser possível a compatibilidade com outros aparelhos.

#### – **<O meu perfil>**

Aqui podem ser visualizados os dados do utilizador ativo.

#### – **<Definições sistema>**

Aqui pode visualizar a velocidade e a distância em quilómetros ou milhas, a hora em formato de 12 ou 24 horas, selecionar a hora, a data e o fuso horário e definir o seu idioma preferido. Pode repor o Nyon para as definições de fábrica, iniciar uma atualização do software (se disponível) e selecionar entre um design preto ou branco.

– **<Informações>**

Indicações de FAQ (questões mais frequentes), certificações, informações de contacto, informações sobre licenças. Pode consultar uma descrição detalhada dos parâmetros individuais no manual de instruções online em www.Bosch-eBike.com.

### **<Ecrã Viagem>**

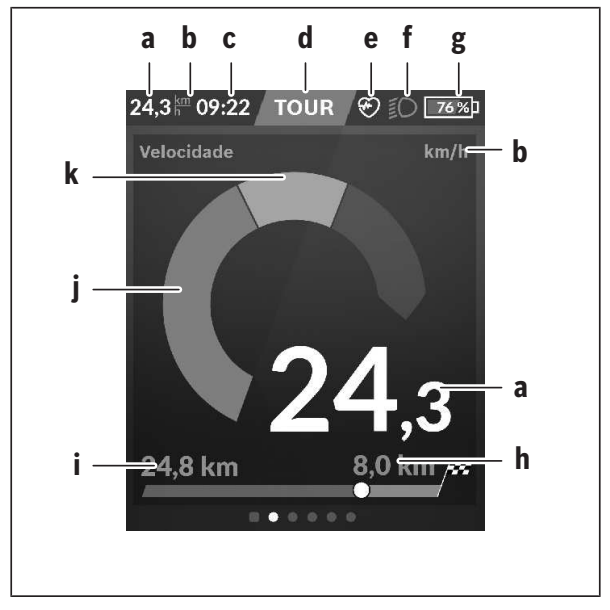

- **a** Velocidade
- **b** Unidade da velocidade
- $c$  Hora<sup>A)</sup>

A hora atual é exibida de acordo com o fuso horário selecionado. O ajuste é feito automaticamente por GPS.

- **d** Nível de apoio Dependendo do nível de apoio é determinada a cor do ecrã.
- **e** Ligação ao sensor de frequência cardíaca É também um marcador de posição para outros eventos. A indicação é dada se o evento ocorrer (p.ex. ligação ao smartphone).
- **f** Farol
	- O símbolo é exibido se o farol for ligado.
- **g** Carga da bateria eBike
- $h$  Informação da autonomia $B(C)$
- **i** Distância percorrida
- **j** Potência do motor
- **k** Desempenho próprio
- A) Em eBikes com ABS, a hora é substituída pela inscrição **((ABS))** no arranque do sistema ou se ocorrer um erro no ABS.
- B) Com a navegação **ativa** é exibida uma bandeira quadriculada no fim da escala e a distância restante até ao destino. Com uma capacidade suficiente da bateria eBike, a parte direita da escala é apresentada a verde. Se a parte direita da escala for exibida a laranja ou vermelho, significa que com o nível de apoio atualmente definido não há certeza ou é impossível alcançar o destino com apoio do motor. Escolhendo um nível de apoio mais baixo, a autonomia restante da bateria pode eventualmente ser suficiente para o destino pretendido.
- C) Com a navegação **não ativa** são exibidos à esquerda os quilómetros percorridos e à direita a autonomia.

As indicações **a … g** formam a barra de estado e são exibidos em cada ecrã.

Se o computador de bordo for retirado do suporte, a barra de estado muda:

$$
|\longrightarrow^{\hspace*{-0.5cm} \rule{0pt}{0.1cm} \rule{0pt}{0.5cm} } \frac{\hspace*{-0.5cm} \rule{0pt}{0.5cm} }{\hspace*{-0.5cm} \rule{0pt}{0.5cm} \rule{0pt}{0.5cm} } \cdot \frac{\hspace*{-0.5cm} \rule{0pt}{0.5cm} }{\hspace*{-0.5cm} \rule{0pt}{0.5cm} \rule{0pt}{0.5cm} } \cdot \frac{\hspace*{-0.5cm} \rule{0pt}{0.5cm} }{\hspace*{-0.5cm} \rule{0pt}{0.5cm} \rule{0pt}{0.5cm} } \cdot \frac{\hspace*{-0.5cm} \rule{0pt}{0.5cm} }{\hspace*{-0.5cm} \rule{0pt}{0.5cm} \rule{0pt}{0.5cm} } \cdot \frac{\hspace*{-0.5cm} \rule{0pt}{0.5cm} }{\hspace*{-0.5cm} \rule{0pt}{0.5cm} \rule{0pt}{0.5cm} } \cdot \frac{\hspace*{-0.5cm} \rule{0pt}{0.5cm} }{\hspace*{-0.5cm} \rule{0pt}{0.5cm} \rule{0pt}{0.5cm} } \cdot \frac{\hspace*{-0.5cm} \rule{0pt}{0.5cm} }{\hspace*{-0.5cm} \rule{0pt}{0.5cm} } \cdot \frac{\hspace*{-0.5cm} \rule{0pt}{0.5cm} }{\hspace*{-0.5cm} \rule{0pt}{0.5cm} } \cdot \frac{\hspace*{-0.5cm} \rule{0pt}{0.5cm} }{\hspace*{-0.5cm} \rule{0pt}{0.5cm} } \cdot \frac{\hspace*{-0.5cm} \rule{0pt}{0.5cm} }{\hspace*{-0.5cm} \rule{0pt}{0.5cm} } \cdot \frac{\hspace*{-0.5cm} \rule{0pt}{0.5cm} }{\hspace*{-0.5cm} \rule{0pt}{0.5cm} } \cdot \frac{\hspace*{-0.5cm} \rule{0pt}{0.5cm} }{\hspace*{-0.5cm} \rule{0pt}{0.5cm} } \cdot \frac{\hspace*{-0.5cm} \rule{0pt}{0.5cm} }{\hspace*{-0.5cm} \rule{0pt}{0.5cm} } \cdot \frac{\hspace*{-0.5cm} \rule{0pt}{0.5cm} }{\hspace*{-0.5cm
$$

- **l** Carga da bateria do computador de bordo Com um acoplamento *Bluetooth*® e/ou WiFi existente são exibidos os ícones correspondentes ao centro.
- **g** Carga da bateria eBike Último nível de carga da bateria eBike

#### **<Ecrã Dados da viagem>**

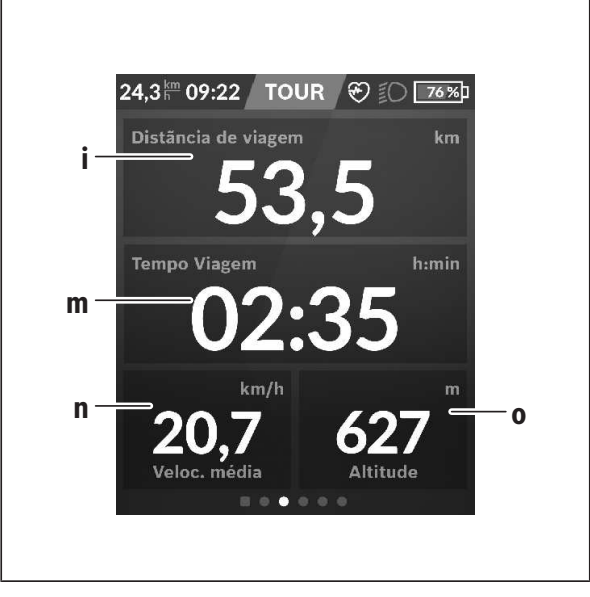

- **i <Distância de viagem>** Indicação do trajeto percorrido
- **m <Temp Viagem>** Indicação da duração da viagem
- **n <Velocidade média>** Indicação da velocidade média
- **o <Altitude>** Indicação da altitude acima do nível do mar

### **<Ecrã do mapa>**

A navegação é feita através dos mapas baseados em Open Street Map (OSM).

Quando liga o Nyon, este inicia a localização de satélites para poder receber os sinais GPS. Assim que sejam encontrados satélites suficientes, o ponto de localização muda a sua cor de cinzento para azul. A localização de satélites pode demorar um pouco mais se as condições meteorológicas ou a localização forem desfavoráveis. Se, após um longo período, não tiverem sido localizados quaisquer satélites, reinicie o Nyon.

A primeira localização de satélites pode demorar alguns minutos. Para alcançar a melhor precisão de posicionamento, a primeira localização de satélites deve ser feita ao ar livre. Idealmente deve aguardar alguns minutos na mesma localização, mesmo se a posição já tiver sido encontrada. Assim que o Nyon tiver determinado a sua localização, esta é exibida no mapa. Para **ampliar** a secção do mapa, toque no ecrã tátil com **dois** dedos e afaste-os. Para **reduzir** a secção do mapa, aproxime os dois dedos. Para **deslocar** o mapa, basta deslocar o mapa com os dois dedos apoiados no ecrã. Para **selecionar um destino** deixe um dedo prolongadamente no mapa.

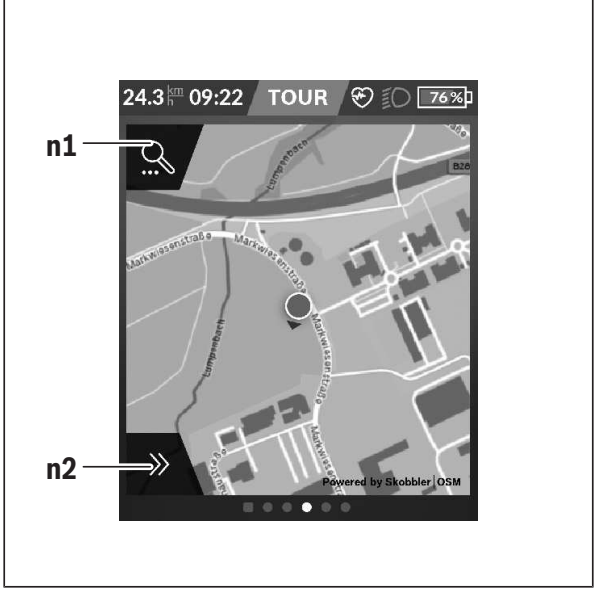

- **n1** Pesquisa de navegação
- **n2** Funções de navegação

Nas funções de navegação **n2** pode selecionar os seus destinos de forma a que os consiga alcançar com o nível de carga atual.

Durante uma navegação ativa, o utilizador recebe informações sobre a possibilidade de alcançar o seu destino no modo auxiliar atual e com o nível de carga da bateria eBike atual.

O círculo em volta da sua localização indica a distância que pode percorrer com a carga da bateria atual, tendo em consideração o nível de apoio definido e o terreno de circulação. Em caso de alteração do nível de apoio, o círculo é devidamente adaptado.

Se selecionar a pesquisa de navegação **n1**, obtém o seguinte menu:

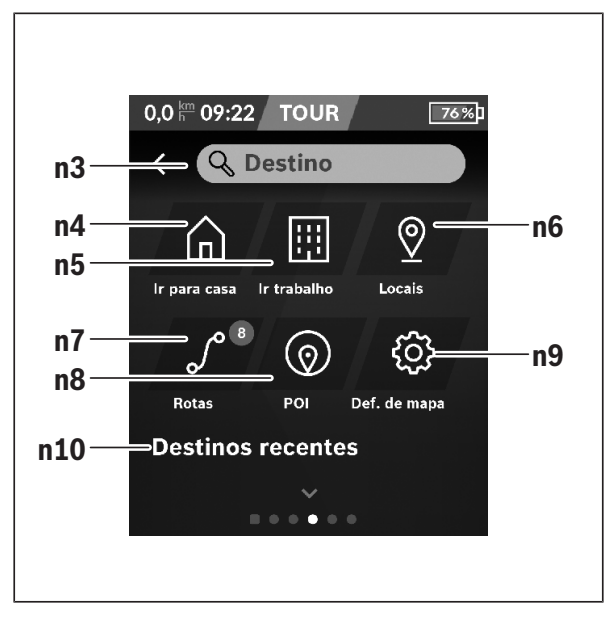

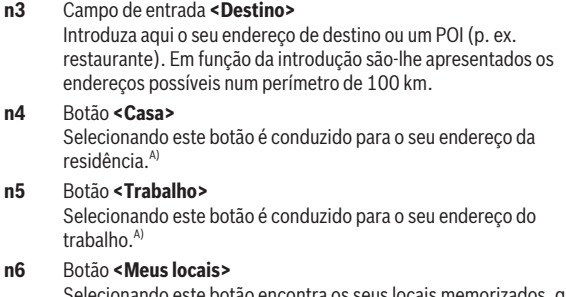

s memorizados, que foram sincronizados a partir da aplicação ou do portal.

#### **n7** Botão **<Minhas rotas>**

As rotas memorizadas no portal são exibidas e, em seguida, sincronizadas.

#### **n8** Botão **<POI>**

Selecionando este botão encontra destinos de interesse comum, como p. ex. restaurantes ou comércio.

#### **n9** Botão **<Definições de mapa>** Selecionando este botão pode adaptar a visualização dos mapas ou gerir os seus mapas.

#### **n10 <Destinos recentes>**

Aqui aparece a listagem das últimas rotas e dos últimos locais.

A) São adotados e exibidos os dados da aplicação e do portal.

Quando tiver introduzido o destino, é exibida primeiro a rota mais rápida (**<Rápido>**). Adicionalmente também pode selecionar a rota cénica (**<Cénico>**) ou a rota BTT (**<BTT>**). Em alternativa pode deixar-se levar até casa (se tiver guardado no portal o endereço da residência), selecionar um

dos últimos destinos ou recorrer a locais e rotas memorizados.

A autonomia restante da bateria é calculada e indicada de acordo com as condições topográficas. O cálculo da autonomia topográfica vai até no máximo 100 km.

Se tiver importado ou planeado rotas GPX através do portal online, estas são transferidas para o Nyon através de *Bluetooth*® ou de uma ligação WiFi. Quando necessário, pode iniciar estas rotas. Se se encontrar na proximidade da rota, pode deixar-se conduzir até ao ponto inicial ou iniciar diretamente a navegação da rota.

Com temperaturas abaixo dos 0 °C deve contar com grandes divergências na medição da altitude.

#### **Navegação ativa**

A figura que se segue exibe, a título de exemplo, uma navegação ativa com explicações dos símbolos exibidos.

#### Português – **40**

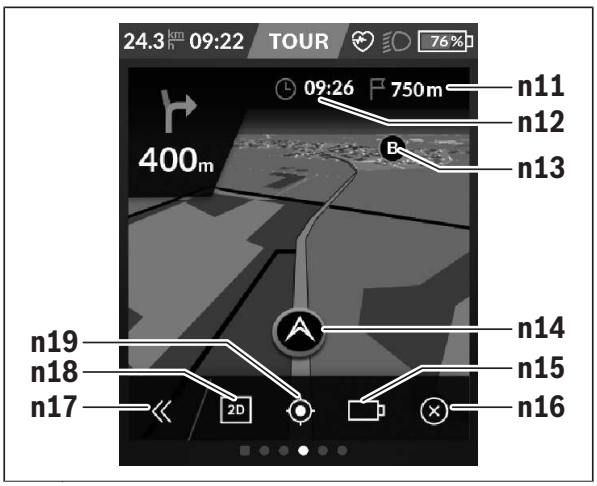

- **n11** Distância até ao destino
- **n12** Hora de chegada
- **n13** Destino
- **n14** Posição atual
- **n15** Indicador de autonomia da bateria
- **n16** Terminar navegação ativa
- **n17** Abrir e fechar painel (voltar à pesquisa)
- **n18** Alternar entre visualização 2D e 3D
- **n19** Centrar a visualização (apenas visível se o mapa tiver sido deslocado)

#### **Indicação do alcance**

Se tiver iniciado uma navegação, é-lhe indicado se o atual nível de carga da bateria é suficiente para alcançar o seu destino. O indicador de autonomia **n15** altera a sua cor e aparência em função do nível de carga calculado da bateria da eBike no destino. A seguinte tabela dá-lhe uma vista geral sobre as possíveis indicações relativas ao nível de carga da bateria da eBike.

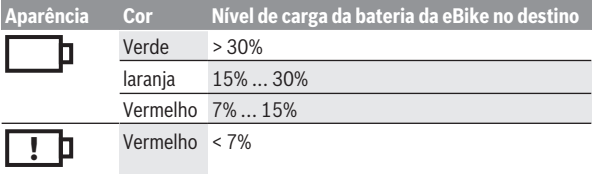

### **<Ecrã de análise>**

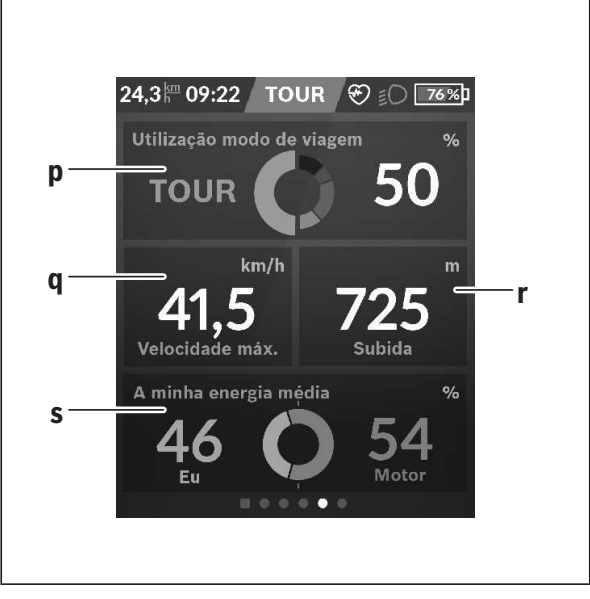

- **p <Utilização modo de viagem>** Indicação da utilização dos diferentes modos de condução
- **q <Velocidade máx.>** Indicação da velocidade máxima
- **r <Subida>** Indicação da subida
- **s <Potência média>** Indicação da relação do desempenho próprio em comparação com a potência do motor

## **Criação de um ecrã próprio**

Para interligar ecrãs predefinidos ou criar novos ecrãs, aceda ao ecrã de estado e selecione o botão Adaptar **s9**. No rodapé são disponibilizados 4 ícones para poder realizar uma adaptação.

Opcionalmente, a função também pode ser iniciada através de **<Configurações>** → **<Ecrãs>**.

Tem as seguintes opções à sua disposição:

- Deslocar ecrãs
- Criar novos ecrãs
- Eliminar ecrãs
- Adicionar ecrãs predefinidos

**<Ecrã Fitness> (ecrã predefinido)**

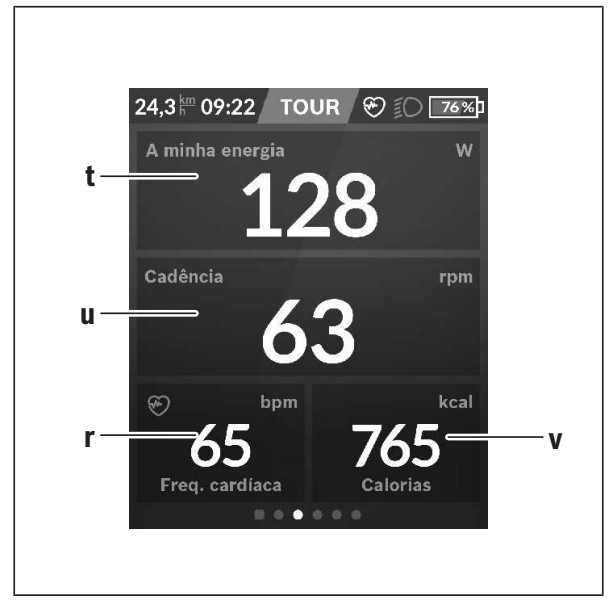

- **t <A minha energia>** Indicação do desempenho próprio
- **u <Cadência>** Indicação da cadência
- **r <Freq. cardíaca>** Indicação da frequência cardíaca
- **v <Calorias>** Indicação das quilocalorias gastas

**<Ecrã eBTT> (ecrã predefinido)**

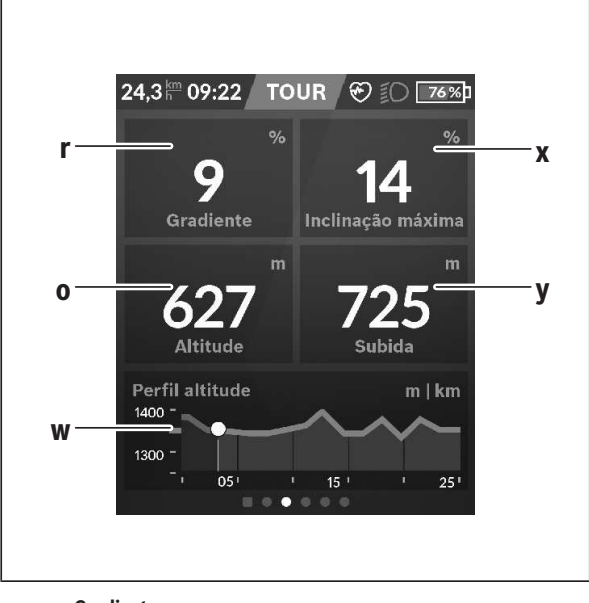

**r <Gradiente>**

Indicação da subida

**o <Altitude>**

Indicação da altitude acima do nível do mar

- **w <Perfil altitude viagem>** Indicação do perfil de altitude
- **x <Inclinação máxima>** Indicação do gradiente máximo
- **y <Subida>** Indicação da subida

**<Ecrã Fácil> (ecrã predefinido)**

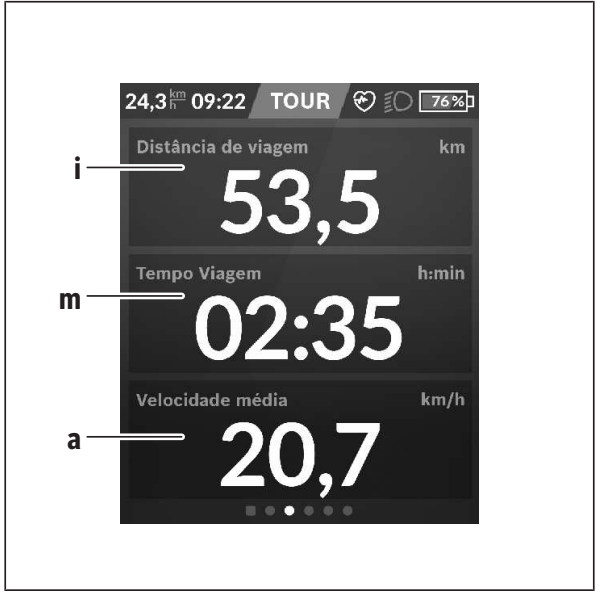

- **i <Distância de viagem>** Indicação do trajeto percorrido
- **m <Temp Viagem>** Indicação da duração da viagem
- **a <Velocidade média>** Indicação da velocidade média

## **<Menu rápido>**

Através do menu rápido são exibidas configurações selecionadas que também podem ser alteradas durante a marcha.

O menu rápido pode ser acedido através da tecla de seleção **(11)**. Com as teclas **< (14)** e **> (10)** pode alternar entre os submenus. A seleção dos pontos de submenu é feita através das teclas **+ (15)** e **– (12)**.

A partir do **<Ecrã de estado>** não consegue aceder ao **<Menu rápido>**.

Através do **<Menu rápido>** pode aceder aos seguintes submenus:

– **<Rep. dados viagem>**

Através deste submenu pode repor todos os dados dos trajetos percorridos até ao momento para zero.

– **<Selecionar Destino>** Através deste submenu pode memorizar a sua posição atual, regressar a uma posição memorizada ou deixar-se navegar até casa.

#### – **<Zoom do mapa>**

Através deste submenu pode ampliar ou reduzir a secção do mapa.

– **<Luminosidade>** Através deste submenu pode selecionar diferentes níveis de luminosidade: 25% | 50% | 75% | 100% | Auto.

#### – **<Tema>**

Através deste submenu pode selecionar um fundo claro e escuro.

– **<eShift>** (opcional)

Através deste submenu pode definir a cadência.

- **<Modos de viagem personalizados>** (funções premium, podem ser obtidas através da App Store ou Google Play Store) Através deste submenu pode selecionar modos de condução individuais.
- **<Menu rápido>** Através deste submenu pode voltar a sair do **<Menu rápido>**.

## **Indicação do código de erro**

Os componentes do sistema eBike são verificados permanentemente de forma automática. Se for detetado um erro, é exibido o respetivo código de erro no computador de bordo.

Em função do tipo de erro, o acionamento poderá ser desligado automaticamente. Contudo, poderá sempre continuar a marcha sem o apoio do acionamento. A eBike deverá ser verificada antes de a utilizar posteriormente.

▶ Todas as reparações devem ser executadas exclusivamente por um **agente autorizado.**

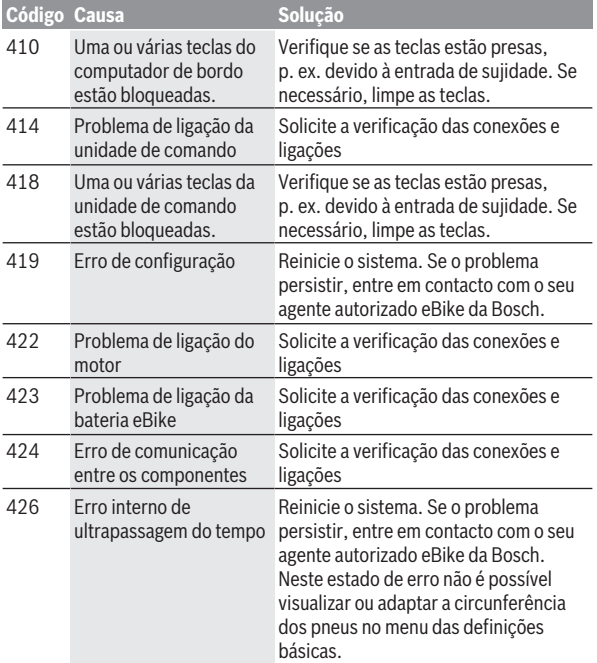

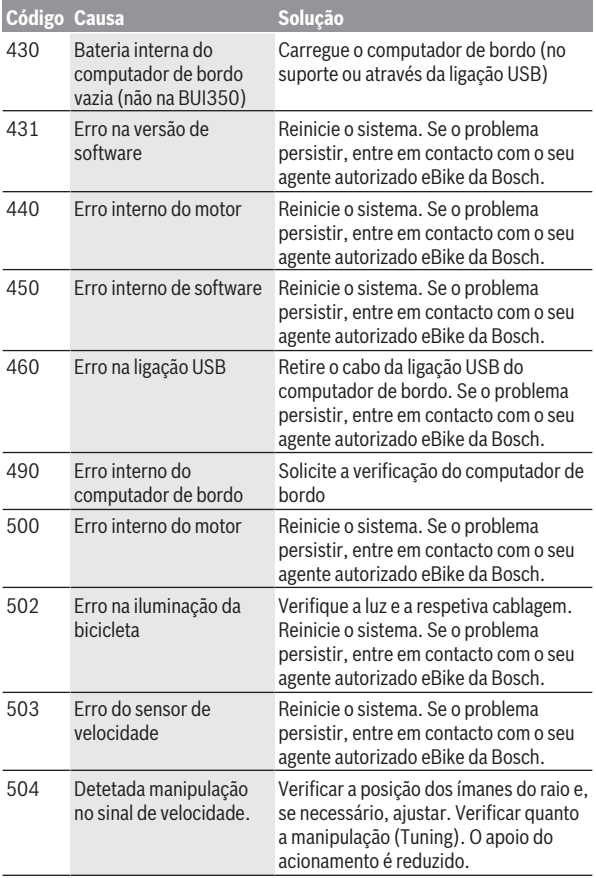

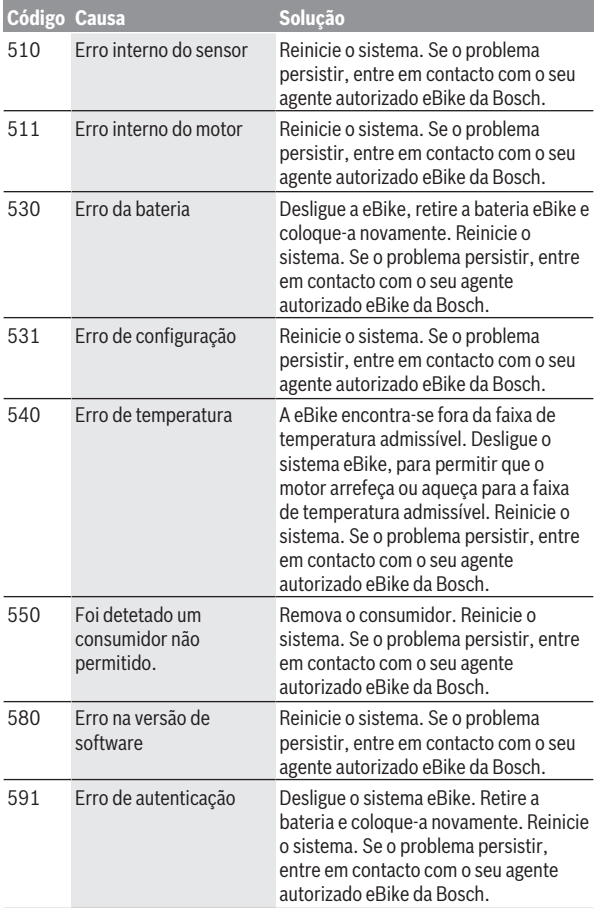

## Português – **51**

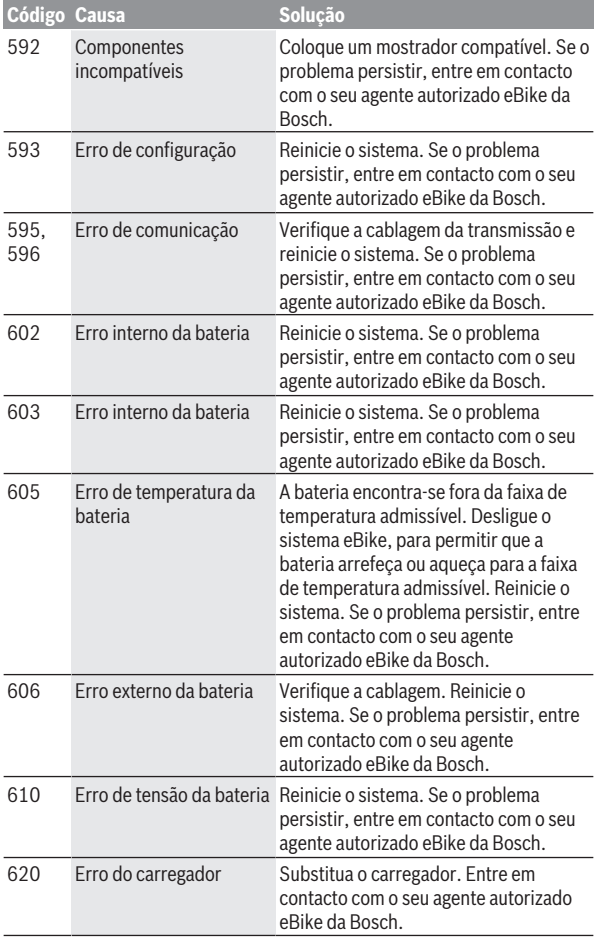

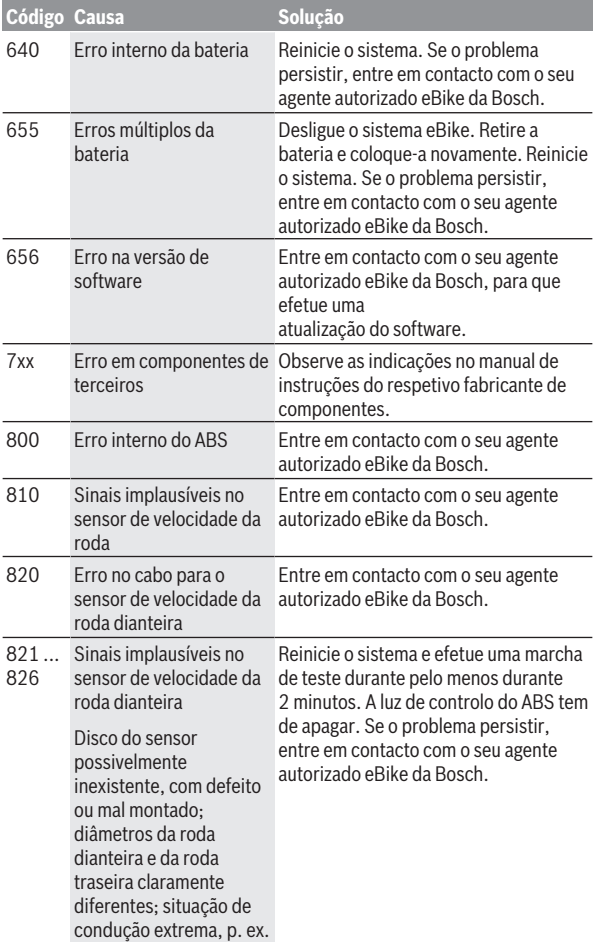

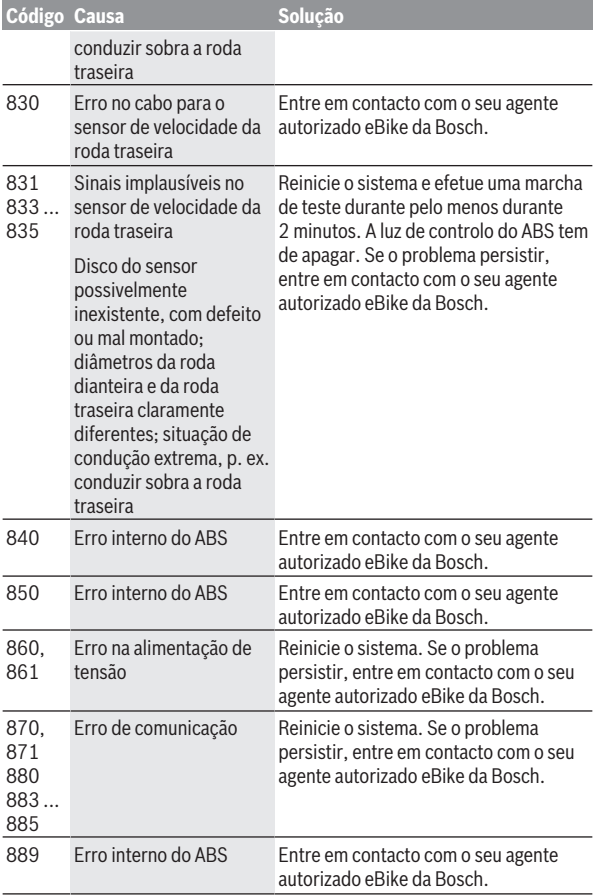

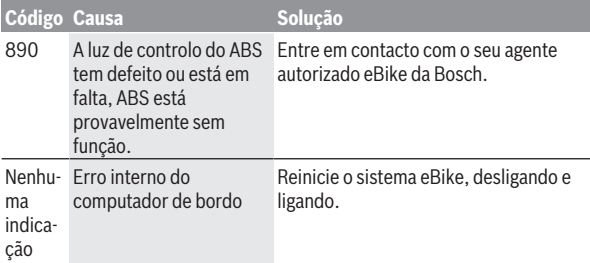

## **Indicações e definições da aplicação de Smartphone Bosch eBike Connect**

O Smartphone não faz parte do volume de fornecimento. Para o registo com o Smartphone é necessária uma ligação à Internet, a qual, em função da sua modalidade contratual, pode implicar despesas para com a sua operadora. Também é necessária uma ligação à Internet para a sincronização dos dados entre o Smartphone e o portal online.

**Nota:** todas as apresentações e textos da interface das páginas seguintes representam a versão aprovada do software. Como ao longo do ano pode ocorrer uma atualização do software, é possível que as apresentações e/ou textos da interface se alterem.

A descrição seguinte da aplicação eBike Connect é válida para o computador de bordo Kiox (BUI330) e Nyon (BUI27x e BUI350).

## **Ativação da aplicação Bosch eBike Connect**

Para poder utilizar todas as funções da eBike-Connect, é necessário um Smartphone com a aplicação **Bosch eBike Connect**.

Para a ativação, proceda da seguinte forma:

- 1. Abra a Google Play Store (Android) ou a App Store (iOS) no seu Smartphone.
- 2. Procure por **Bosch eBike Connect**.
- 3. Instale a aplicação **Bosch eBike Connect** e abra a aplicação.
- 4. Registe-se como descrito na próxima secção.

Se já se tiver registado através do portal online (www.ebike-connect.com), também pode fazer o login diretamente com os seus dados de login.

## **Registo via Smartphone**

- Inicie a aplicação **Bosch eBike Connect**.
- Selecione **<Registar-se>**.
- Leia e aceite os termos e condições gerais e a declaração de privacidade.
- Depois de confirmar, recebe um e-mail no endereço de e-mail que indicou com as disposições do contrato.
- Ative a conta de utilizador premindo o botão no e-mail.

Quando a aplicação **Bosch eBike Connect** estiver ativa e existir uma ligação *Bluetooth*® com o computador de bordo, ocorre uma sincronização automática dos dados entre o computador de bordo e o Smartphone.

## **Menu principal da Bosch eBike Connect**

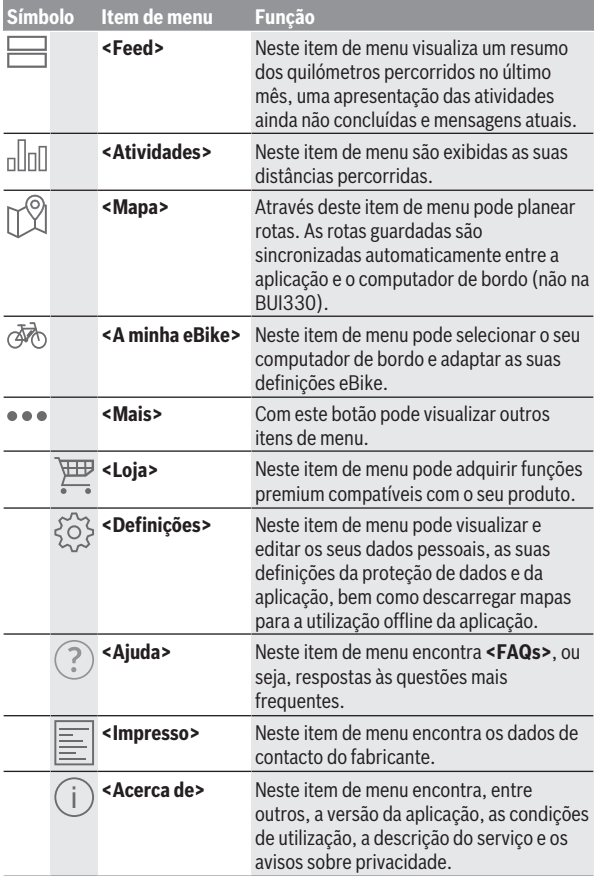

#### **Item de menu <Atividades>**

No item de menu **<Atividades>** veja as rotas percorridas, que não foram planeadas anteriormente no portal online (p. ex. via Komoot).

Após uma sincronização bem-sucedida, os seus trajetos são exibidos no mapa. O estado de sincronização é exibido no computador de bordo.

Quando seleciona um trajeto, para além da distância, duração do trajeto e velocidade média, é exibida a rota percorrida num mapa. Além disso, estão disponíveis três páginas com dados estatísticos de condução.

#### **Item de menu <Mapa>**

O mapa aqui exibido destina-se à visualização e à introdução de um destino – contudo não permite o seguimento da rota, como p. ex. na navegação Google.

Se tiver selecionado este item de menu, é-lhe mostrada a sua localização momentânea através da função GPS do Smartphone.

Com a função de procura, pode selecionar os locais guardados. Também é possível introduzir um destino clicando no mapa.

Depois de ter introduzido o destino, são-lhe propostas três rotas diferentes (**<Rápido>**, **<Cénico>** e **<Bicicleta de montanha>**) com indicação do perfil de elevação.

- A rota **<Rápido>** mostra-lhe a ligação mais rápida, evitando subidas inclinadas, desde a sua localização até ao seu destino escolhido.
- A rota **<Cénico>** mostra-lhe a ligação com a paisagem panorâmica mais interessante desde a sua localização até ao seu destino escolhido, evitando as estradas principais.
- A rota **<Bicicleta de montanha>** leva o condutor para caminhos irregulares e oferece uma rota adequada para uma Mountainbike (não para eBike até 45 km/h).

**Nota:** No caso de rotas curtas, pode acontecer que as diferentes rotas **<Rápido>**, **<Cénico>** e **<Bicicleta de montanha>** sejam idênticas.

Se utilizar o **Nyon**, a rota planeada é transferida automaticamente para o **Nyon**, assim que existir uma ligação entre a aplicação e o Nyon.

Utilize o **Kiox**, depois transfira a rota planeada, selecionado o botão para iniciar a rota e confirmando com OK após a leitura da instrução de segurança.

Para além do planeamento da rota, encontra no histórico de pesquisa destinos e rotas guardados anteriormente. Partindo da sua localização momentânea, também pode solicitar a navegação para casa ou para o emprego.

#### **Item de menu <A minha eBike>**

Na primeira instalação da aplicação, é estabelecida uma ligação entre a aplicação e o computador de bordo através deste item de menu.

Para tal, selecione **<Adicionar novo dispositivo eBike>** e siga as instruções.

Após o acoplamento bem-sucedido, são exibidos o computador de bordo ligado atualmente e os respetivos componentes eBike.

São exibidas as eBikes, que estavam ligadas ao Kiox ou Nyon.

Se o computador de bordo já tiver sido colocado em, pelo menos, duas eBikes diferentes, estas são exibidas aqui e podem ser selecionadas. Caso contrário, não é possível qualquer seleção. Para cada eBike o nome pode ser alterado ou a eBike pode ser eliminada da lista de seleção.

#### **Item de menu <Loja>**

Se utilizar o **Nyon**, tem a possibilidade de aumentar as funcionalidades do computador de bordo com funções premium através do item de menu **<Loja>**.

#### **<Modos de circulação personalizados>**

Com este alargamento podem ser configurados quatro modos de condução diferentes. Isto significa que, para cada um dos quatro modos de condução, os níveis de apoio do motor podem ser definidos em quatro pontos, dependendo da velocidade.

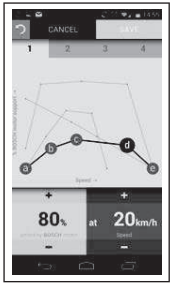

Pode criar livremente quatro modos de condução diferentes.

Para a definição tem à sua disposição cinco **pontos de controlo** ou níveis a definir. Para os três pontos intermédios pode ser selecionado livremente o apoio ao desempenho desejado para uma determinada velocidade. Para o ponto exterior esquerdo só pode ser alterado o apoio ao desempenho (a velocidade está fixada em 0 km/h). Para o ponto exterior direito só pode ser alterada a velocidade máxima (o apoio ao desempenho está fixado em 0 %). No eixo do x horizontal está indicada a velocidade e no eixo do y vertical o apoio ao desempenho em percentagem. Quando estiver satisfeito com a definição, guarde o modo de condução. Se existir uma ligação *Bluetooth*®, o modo de condução é então transferido automaticamente para o Nyon.

## **Indicações e definições do portal online**

**Nota:** todas as apresentações e textos da interface das páginas seguintes representam a versão aprovada do software. Como ao longo do ano pode ocorrer uma atualização do software, é possível que as apresentações e/ou textos da interface se alterem.

A descrição seguinte do portal online é válida para **Kiox** e **Nyon**.

## **Registo online**

Para o registo online é necessário acesso à Internet.

- Com o seu browser, abra o portal online **Bosch eBike Connect** em www.ebike-connect.com.
- Leia e aceite os termos e condições gerais e a declaração de privacidade.
- Siga as instruções e conclua o login.

A partir do momento em que se tiver registado, pode fazer o login com e‑mail e palavra-passe. Alternativamente, também pode fazer o login através de **Facebook login**. Para o **Facebook login** é necessária a existência de um perfil do Facebook. Os dados de login do portal online correspondem aos dados de login da aplicação de Smartphone **Bosch eBike Connect**.

### **Menu principal do portal online**

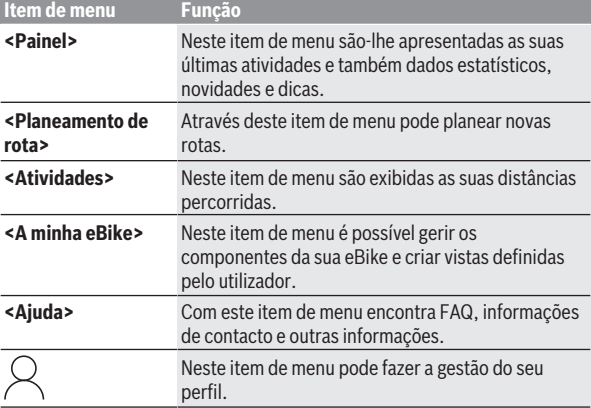

#### **Item de menu <Planeamento de rota>**

O item de menu **<Planeamento de rota>** é composto pelos seguintes submenus:

- **<Criar rota>**
- **<Explorar>**
- **<As minhas Rotas>**
- **<Importar percurso de GPX>**

#### **<Criar rota>**

Poderá planear uma nova rota através da introdução dos pontos de início e de destino. Se necessário, poderá adicionar outros destinos intermédios indicando o respetivo endereço.

Podem ser introduzidos endereços ou coordenadas em formato decimal como pontos de início e de destino ou destino intermédio. Alternativamente é possível selecionar um elemento da lista de últimos destinos, dos locais memorizados ou POIs.

É possível adicionar mais destinos intermédios ao mapa puxando um ponto de uma rota. Com um clique do botão direito do rato pode adicionar um novo ponto de destino ou apagar pontos existentes. Tanto os pontos de

início e de destino como os destinos intermédios podem ser deslocados no mapa.

Pode selecionar entre três rotas diferentes (**<Rápida>**, **<Bonita>** e **<MTB>**).

- A rota **<Rápida>** mostra-lhe a ligação mais rápida, evitando subidas inclinadas, desde a sua localização até ao seu destino escolhido.
- A rota **<Bonita>** mostra-lhe a ligação com a paisagem panorâmica mais interessante desde a sua localização até ao seu destino escolhido, evitando as estradas principais.
- A rota **<MTB>** leva o condutor para caminhos irregulares e oferece uma rota adequada para uma Mountainbike (**não** para eBikes até 45 km/h).

No caso de rotas curtas, pode acontecer que as diferentes rotas **<Rápida>**, **<Bonita>** e **<MTB>** sejam idênticas.

A rota selecionada atualmente é apresentada no mapa. Adicionalmente são indicadas subidas e descidas, a distância e a duração prevista do trajeto da rota selecionada.

Assim que tiver configurado a rota desejada, memorize-a pressionando **<Gravar>**.

As rotas e locais guardados são sincronizados com a aplicação **eBike Connect**.

Além disso, pode planear a rota como circuito fechado (**<Planear como viagem de ida e volta>**).

Se dispuser de um S-Pedelec, o portal online só lhe oferece percursos adequados para este tipo de eBike.

Se tiver associado um Pedelec normal e adicionalmente um S-Pedelec à conta, pode mudar entre os dois tipos de eBike no planeamento da rota.

Se utilizar o **Nyon**, a rota planeada é transferida automaticamente para o **Nyon**, assim que existir uma ligação entre a aplicação e o Nyon.

#### **<Explorar>**

No item de menu **<Explorar>** são-lhe propostas através do parceiro «Outdooractive» sugestões de passeios nas imediações.

Pode selecionar um ou mais passeios, que pode memorizar em **<As minhas Rotas>**.

#### **<As minhas Rotas>**

Aqui pode alterar e aceder a todas as rotas memorizadas.

Uma rota é sincronizada automaticamente, se o seu computador de bordo estiver ligado à WLAN (apenas com o Nyon) ou à aplicação de Smartphone eBike Connect.

#### **<Importar percurso de GPX>**

Os ficheiros GPX contêm uma série de coordenadas de locais (pontos de passagem), cuja sequência descreve uma rota. Estes ficheiros GPX podem ser utilizados para a navegação com os computadores de bordo Kiox e Nyon. Os ficheiros GPX podem ser criados ou alterados com os respetivos programas.

Com o botão **<Importar percurso de GPX>** pode importar ficheiros GPX com um tamanho máximo de 5 MB para o portal online. Os ficheiros GPX são memorizados em segundo plano, assim que o computador de bordo estiver ligado à Internet através do smartphone. Com o Nyon, a ligação também pode ser efetuada através de WLAN. Os próprios computadores de bordo não podem importar ficheiros GPX diretamente através de uma ligação USB. A capacidade de as faixas GPX serem encaminhadas depende da exatidão dos detalhes dos mapas OSM. Dependendo da existência de estradas e caminhos em que se pode conduzir, são possíveis os seguintes resultados.

#### Se utilizar o **Kiox**:

- A faixa GPX é completamente encaminhável.
- A navegação só é possível com a indicação da distância restante. Se o Kiox se encontrar nas proximidades do ponto inicial, a navegação pode ser iniciada imediatamente. Se o Kiox estiver distante do ponto inicial, primeiro tem de se entrar no ponto inicial.
- A faixa GPX não é encaminhável. A rota é apresentada de forma estática no Kiox e o condutor pode percorrer o caminho segundo as indicações. Não é possível indicar uma distância.
- A faixa GPX é parcialmente encaminhável. Se utilizar a versão modificada, a rota é convertida numa faixa completamente encaminhável e guardada. Se mantiver a versão original, a rota será considerada uma faixa não encaminhável.

Se utilizar o **Nyon**:

- A faixa GPX é completamente encaminhável. A navegação é possível, como é habitual, incluindo avisos de curva e indicação da distância restante e hora prevista de chegada. Os avisos de curva podem ser desativados com o botão em cima e à direita. Se o Nyon se encontrar nas proximidades do ponto inicial, a navegação pode ser iniciada imediatamente. Se o Nyon estiver distante do ponto inicial, o condutor pode solicitar a navegação até lá.
- A faixa GPX não é encaminhável. A rota é apresentada de forma estática no Nyon e o condutor pode percorrer o caminho segundo as indicações. Não podem ser dadas quaisquer indicações de navegação nem cálculos de tempo.
- A faixa GPX é parcialmente encaminhável. Se utilizar a versão modificada, a rota é convertida numa faixa completamente encaminhável e guardada. Se mantiver a versão original, a rota será considerada uma faixa não encaminhável.

#### **Item de menu <Atividades>**

No resumo pode ver uma síntese de todas as atividades realizadas até ao momento. No item de menu **<Atividades>** pode visualizar cada uma das atividades em pormenor.

Após uma sincronização bem-sucedida, os seus trajetos são exibidos no mapa. O estado de sincronização é exibido no computador de bordo.

Quando seleciona um trajeto, recebe, para além da distância e da duração do trajeto, a indicação de dados estatísticos. A rota percorrida é indicada num mapa. Pode visualizar num diagrama até duas grandezas de medição do trajeto.

Se utilizou uma cinta torácica, também lhe será mostrada a frequência cardíaca.

Também as atividades não terminadas são indicadas após uma sincronização.

Em **<Opções>** tem a possibilidade de exportar a atividade realizada em diferentes formatos ou de converter a atividade numa rota.

Se tiver associado a sua conta ao Facebook, pode partilhar a atividade realizada com os seus amigos no Facebook.

#### **Item de menu <A minha eBike>**

Em **<A minha eBike>** pode gerir os componentes da sua eBike e criar e adaptar modos de condução personalizados (apenas com o Nyon).

#### **Item de menu <Ajuda>**

No item de menu **<Ajuda>** encontra uma seleção de FAQ (questões mais frequentes), informações de contacto, informações legais, bem como informações sobre o sistema e licenças.

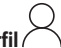

**Item de menu Per** 

Em **<O meu perfil>** pode fazer ajustes ao seu perfil:

- Em **<O meu perfil>** pode alterar o endereço de e-mail e a palavra-passe, bem como ajustar os seus dados de fitness e os seus dados pessoais.
- Aqui também é possível selecionar o seu idioma preferencial para a interface do portal.
- Pode eliminar a sua conta em **eBike Connect**.

Em **<Definições de privacidade>** pode controlar o levantamento e a gestão dos seus dados pessoais. Tem as seguintes possibilidades de definição à sua disposição:

– **<Dados de geolocalização>**

Aqui pode desligar a memorização dos dados de localização.

- **<Diagnóstico e utilização>** Aqui pode controlar a utilização dos seus dados de utilizador.
- **<Eliminar todas as suas atividades de eBike>**

Aqui pode eliminar todas as atividades eBike.

Em **<Aplicações associadas>** pode ligar-se a aplicações de parceiros da Bosch e subsequentemente sincronizar as suas atividades com estas aplicações.

## **Manutenção e assistência técnica**

u **Desative o computador de bordo quando efetuar trabalhos de limpeza, manutenção ou serviço no suporte ou no computador de bordo.** Só assim é possível evitar falhas de funcionamento/utilizações incorretas.

### **Manutenção e limpeza**

Nenhum dos componentes pode ser limpo com água sob pressão.

Mantenha o ecrã do computador de bordo limpo. Se estiver sujo, a deteção da luminosidade pode funcionar incorretamente.

Para a limpeza do seu computador de bordo use apenas um pano humedecido com água. Não utilize produtos de limpeza.

Mande efetuar uma inspeção técnica pelo menos uma vez por ano do seu sistema eBike (entre outros, sistema mecânico, atualidade do software do sistema).

Adicionalmente, o agente autorizado de bicicletas pode basear a data de serviço numa determinada quilometragem e/ou período de tempo. Neste caso, após cada ligação, o computador de bordo vai indicar a validade da data de serviço.

Para assistência técnica e reparações na eBike contacte um agente autorizado.

▶ Todas as reparações devem ser executadas exclusivamente por um **agente autorizado.**

## **Serviço pós-venda e aconselhamento**

Se tiver questões sobre o sistema eBike e respetivos componentes, contacte um agente autorizado.

Pode consultar os dados de contacto de agentes autorizados na página de Internet [www.bosch-ebike.com.](http://www.bosch-ebike.com)

## **Transporte**

▶ Se transportar a eBike fora do automóvel, p.ex. no respetivo porta**bagagens, remova o computador de bordo e a bateria da eBike para evitar danos.**

## **Eliminação**

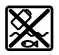

O motor, o computador de bordo, incl. a unidade de comando, a bateria, o sensor de velocidade, os acessórios e a embalagem devem ser reciclados de forma ambientalmente correta.

Não deite a eBike e respetivos componentes para o lixo doméstico!

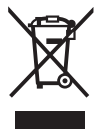

Conforme a Diretiva Europeia

2012/19/UE e segundo a Diretiva Europeia 2006/66/CE é necessário recolher separadamente os aparelhos elétricos que já não são mais usados e as baterias/pilhas defeituosas ou gastas e encaminhá-los para uma reciclagem ecológica.

Entregue os componentes da eBike da Bosch inutilizáveis a um agente autorizado.

#### **Sob reserva de alterações.**

**Robert Bosch GmbH**

72757 Reutlingen Germany

**www.bosch-ebike.com**

**1 270 020 Npt** (2020.08) T / 69